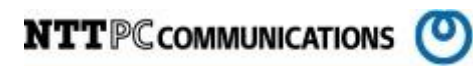

# SuperDoctor インストール手順書 (Version5)

版数:第 1.2 版

発行日:2015/12/18

株式会社 NTTPC コミュニケーションズ

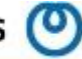

#### 改版履歴

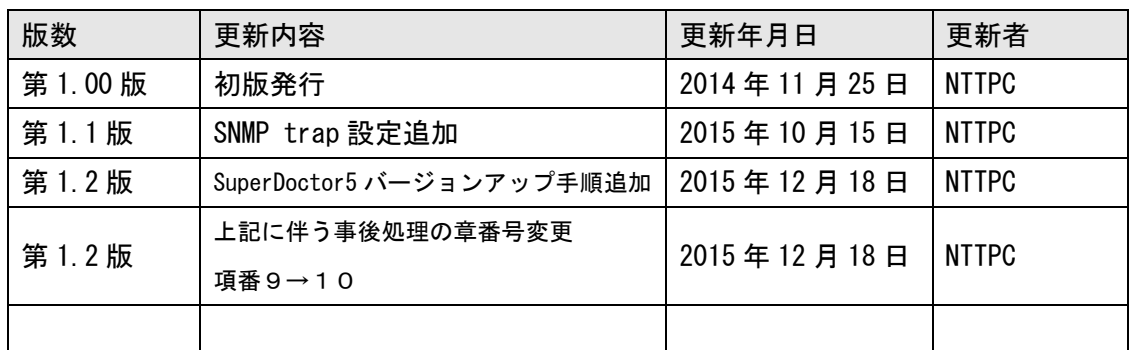

目次

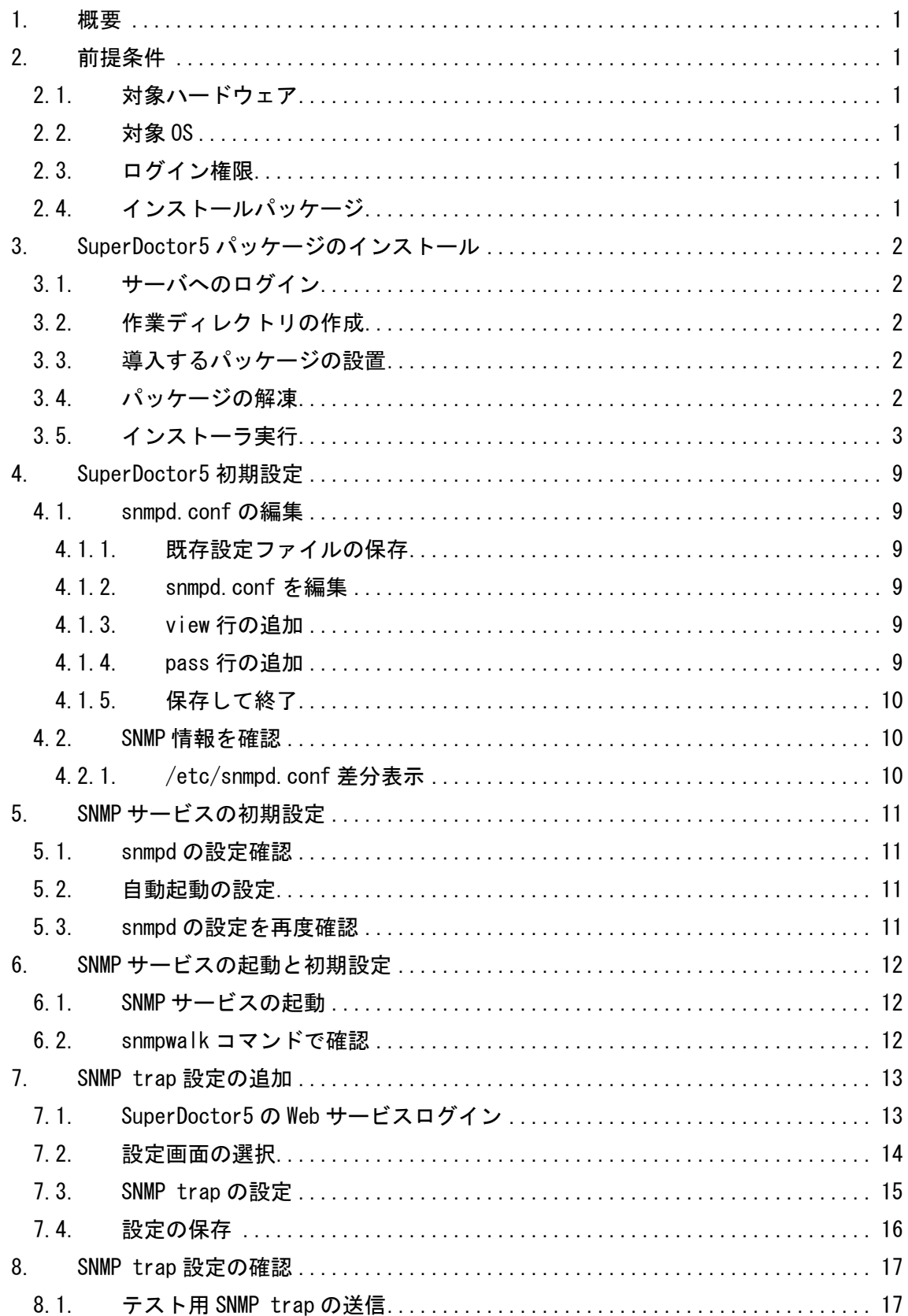

# **NTTPCCOMMUNICATIONS**

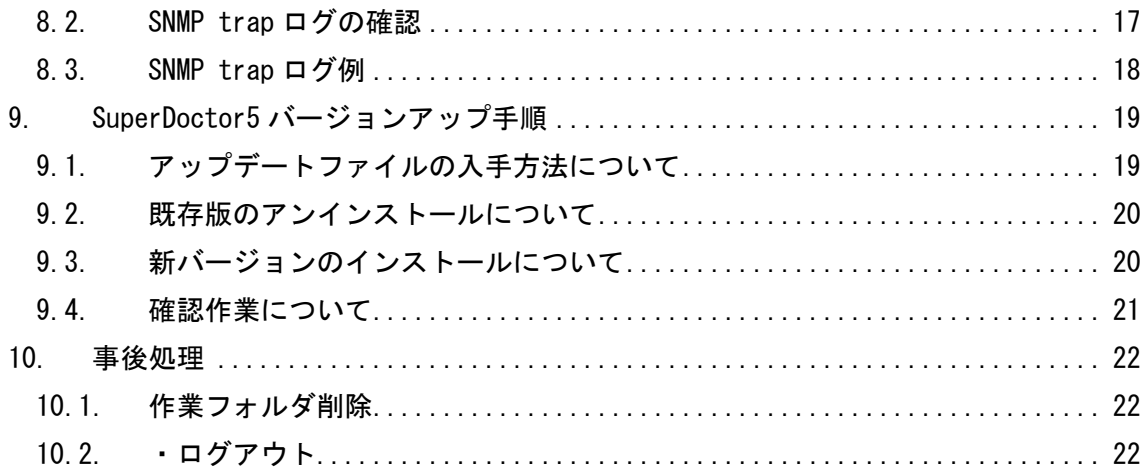

# <span id="page-4-0"></span>1. 概要

この資料は、Supermicro 社製のストレージサーバへ監視ツールである SuperDoctor version5(以 下、SuperDoctor5 とします)をインストールすることを目的として作成されたものです。

インストールされる SuperDoctor5 とは、ターゲットノードの OS またはハードウェアのシステム正常 性を監視し、管理者へ IDC 内のシステム状況を報告するツールです。

当資料は、各ベンダー等より入手した製品に関する情報を元に作成しており、正確性または完全性に ついては保証いたしません。

当資料の個々の項目は、特定の状況における正確性について検証されていますが、他の環境において 全く同一または同様な結果が得られる保証はありません。

# <span id="page-4-1"></span>2. 前提条件

SuperDoctor5 のインストールにあたり、以下のものが事前に準備されているものとします。

#### <span id="page-4-2"></span>2.1. 対象ハードウェア

SuperDoctor5 インストール対象となるハードウェアは、Supermicro 社製のラックマウントストレー ジサーバソリューションである SuperStorage サーバを対象とします。

#### <span id="page-4-3"></span>2.2. 対象 OS

対象ハードウェアには事前に「CentOS6 系インストール手順書」に従い CentOS 系がインストールさ れ、SuperDoctor5 の動作に必要なパッケージもインストールが完了しているものとします。 また、SuperDoctor5 は情報の取得に SNMP を使用します。対象となるサーバには事前に SNMP パッケ ージがインストールされ、SNMP サービスが正しく動作している必要があります。

#### <span id="page-4-4"></span>2.3. ログイン権限

SuperDoctor5 パッケージのインストールには対象サーバへの root 権限が必要となります。 事前に対象サーバへ root 権限でログインするためのパスワードを準備してください。

#### <span id="page-4-5"></span>2.4. インストールパッケージ

SuperDoctor5 インストールパッケージである以下のものが事前に準備され、対象ハードウェアへの 転送が可能なこととします。

·SD5 5.7.0 build.921 linux.zip (※2019/04 時点の最新となります)

# <span id="page-5-0"></span>3. SuperDoctor5 パッケージのインストール

SuperDoctor5 パッケージのインストール手順を以下に示します。 ※手順内容は旧 Ver のファイルでの説明となっておりますが、最新 Ver のファイルでもインストー ル操作自体に相違はございません。

## <span id="page-5-1"></span>3.1. サーバへのログイン

サーバへ root 権限でログインします。

login: root password: [root パスワード] [root@localhost ~]#

## <span id="page-5-2"></span>3.2. 作業ディレクトリの作成

/tmp 以下にインストール作業用ディレクトリを作成します。

```
[root@localhost ~]# mkdir -p /tmp/nttpc/SD
[root@localhost ~]# cd /tmp/nttpc/SD
[root@localhost SD]#
```
## <span id="page-5-3"></span>3.3. 導入するパッケージの設置

SuperDoctor5 をインストールするサーバへ SuperDoctor 5 パッケージ SD5\_5.1.0\_build.563\_linux.zip を転送します。

[root@localhost SD]# scp guest@remotepc:/SD5\_5.1.0\_build.563\_linux.zip /tmp/nttpc/SD/.

## <span id="page-5-4"></span>3.4. パッケージの解凍

インストールするパッケージを解凍します。

```
[root@localhost SD]# unzip SD5_5.1.0_build.563_linux.zip
Archive: SD5_5.1.0_build.563 linux.zip
  inflating: ReleaseNote.txt
  inflating: SSM_MIB.zip
 inflating: SuperDoctor5Installer 5.1.0 build.563 linux x64 20141003144321.bin
  inflating: SuperDoctor5Installer_5.1.0_build.563_linux_x86_20141003144321.bin 
  inflating: SuperDoctor5_UserGuide.pdf
  inflating: crc32.txt
 inflating: installer_agent.properties
```
#### <span id="page-6-0"></span>3.5. インストーラ実行

解凍したパッケージをインストールするインストーラを起動します。

[root@localhost SD]# sh ./ SuperDoctor5Installer\_5.1.0\_build.563\_linux\_x64\_20141003144321.bin Preparing to install...

1. インストールの続行確認

インストールを続けるかの問い合わせには全て Enter キーを入力します。

Extracting the JRE from the installer archive... Unpacking the JRE... Extracting the installation resources from the installer archive... Configuring the installer for this system's environment... Launching installer... -- 省略 -- PRESS <ENTER> TO CONTINUE: -- 省略 -- (408) 503-8000 Voice (408) 503-8008 Fax E-mail: support@supermicro.com PRESS <ENTER> TO CONTINUE:

2. ライセンスの同意確認

ライセンスへの同意確認には y キーを入力し Enter キーを押下します。

Internet: http://www.supermicro.com

SD5(SuperDoctor 5) Copyright(c) 1993-2014 by Super Micro Computer Inc and its licensors. All Rights Reserved.

DO YOU ACCEPT THE TERMS OF THIS LICENSE AGREEMENT? (Y/N):

3. インストールフォルダの選択

インストールフォルダの選択には Enter キーを入力します。

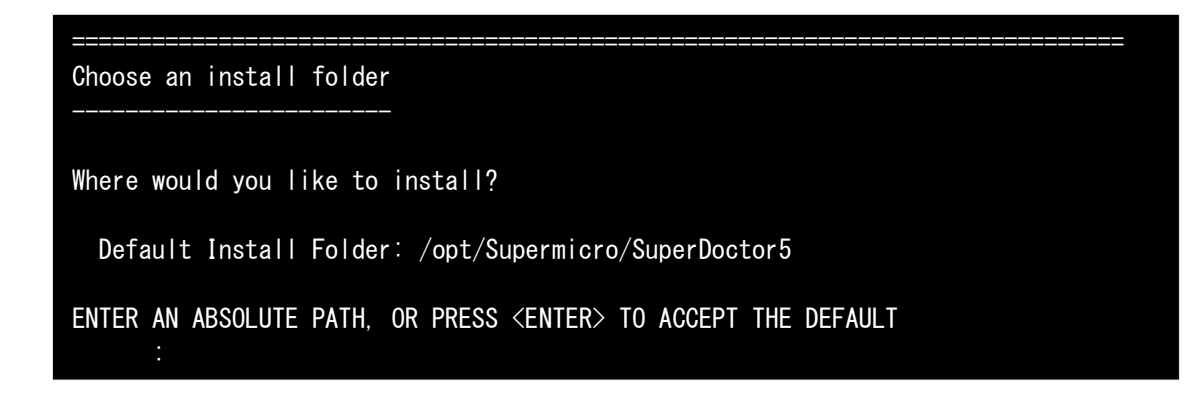

4. Java VM の選択

Java VM の選択には Enter キーを入力します。

```
===============================================================================
Choose a Java VM
Please choose a Java VM for use by the installed application. Select "Built-in" option 
to use built-in Java VM or select "Choose a Java VM" option to use another Java VM 
version.
  ->1- Built-in (JRE 1.6.0 43)
     2- Choose a Java VM
ENTER THE NUMBER FOR YOUR CHOICE, OR PRESS <ENTER> TO ACCEPT THE DEFAULT:
```
5. key store

key store の設定には Enter キーを入力します。

=============================================================================== Setup a key store -----------------

Do you want to use the default key stores provided by the installer? A key store contains public keys or private keys that are used to create a secure communication channel between the SuperDoctor 5 and its callers (i.e., the SSM Server, SSM Web, and SSM CLI).

 $-\geq 1-$  Yes 2- No

ENTER THE NUMBER FOR YOUR CHOICE, OR PRESS <ENTER> TO ACCEPT THE DEFAULT:

6. ポート選択

ポートの選択には全て Enter キーを入力します。

=============================================================================== Setup ports ------------------------

SuperDoctor 5 supports three connection modes: plain text with allowed IP, anonymous SSL connection with allowed IP, and SSL connection with a public key infrastructure. You can configure the port numbers of the three modes.

Mode A. Non-SSL Port (DEFAULT: 5333): Mode B. SSL Port (DEFAULT: 5666): Mode C. Keypair Port (DEFAULT: 5999):

7. Web 選択

Web の選択には Enter キーを入力します。

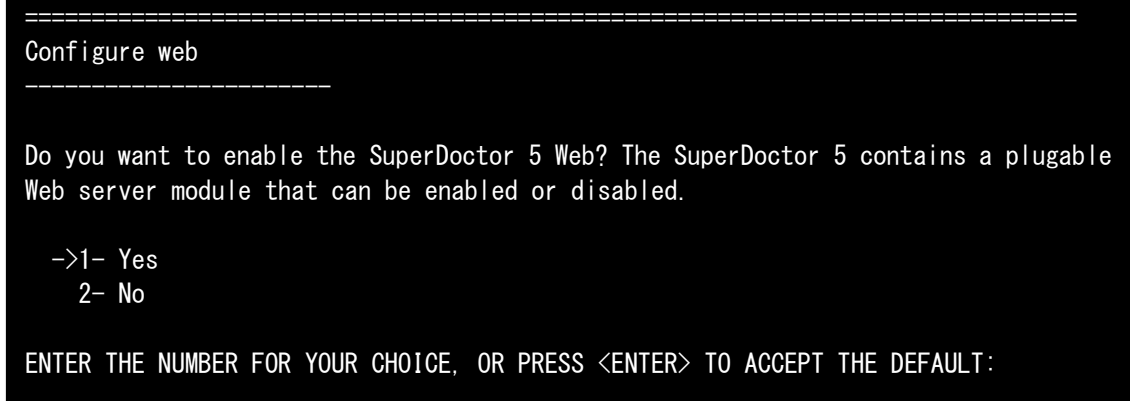

8. Web のポート選択

Web のポート選択には全て Enter キーを入力します。

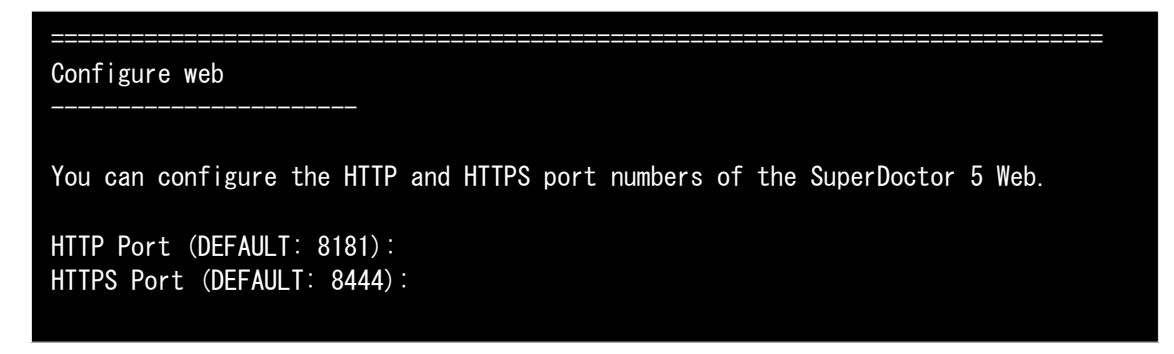

9. インストールのサマリ確認

インストールのサマリ確認には Enter キーを入力します。

```
===============================================================================
Pre-Installation summary
------------------------
Please review the following before continuing:
Install Folder:
     /opt/Supermicro/SuperDoctor5
KEEP CONFIG
DISPLAY_NAME
Disk Space Information (for Installation Target): 
     Required: 220,972,685 bytes
     Available: 100,348,743,680 bytes
PRESS <ENTER> TO CONTINUE:
```
ю

10. インストールの最終確認

インストールの最終確認には Enter キーを入力します。

=============================================================================== Ready To Install

InstallAnywhere is now ready to install SuperDoctor 5 onto your system at the following location:

/opt/Supermicro/SuperDoctor5

PRESS <ENTER> TO INSTALL:

11. インストールの終了確認

インストールの終了確認には Enter キーを入力します。

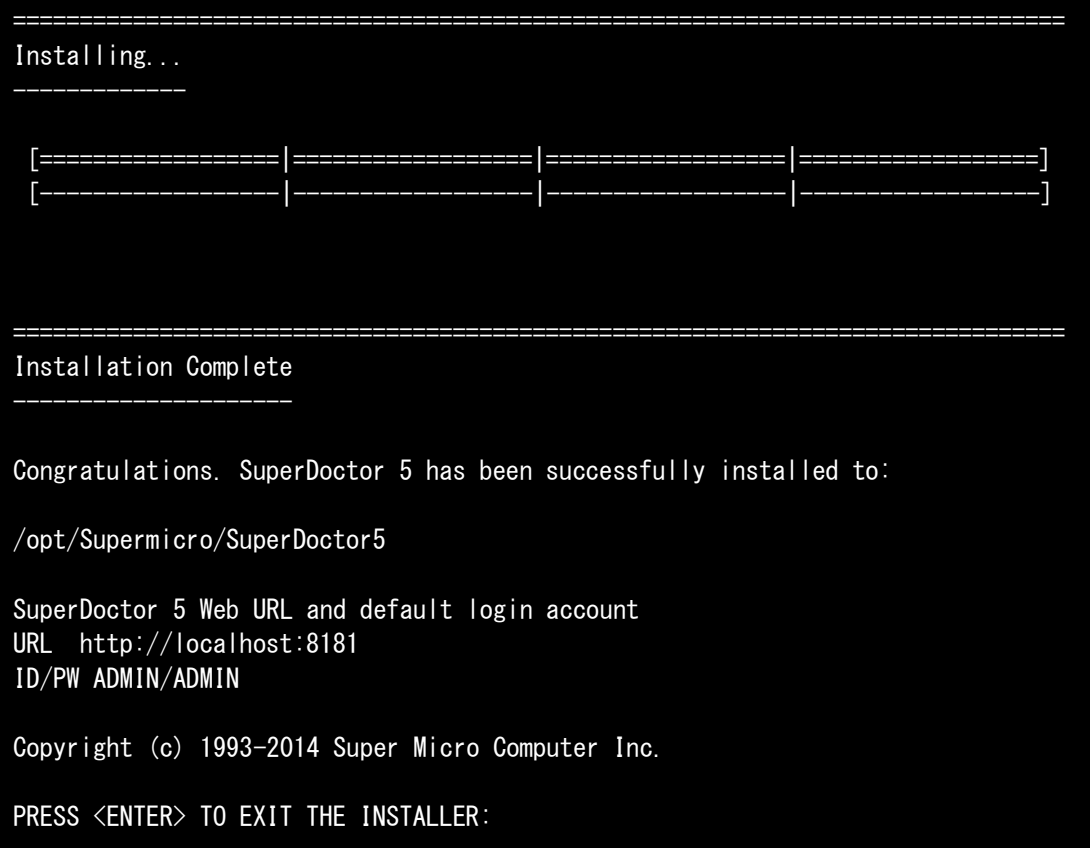

#### 12. SNMP 設定更新の確認

SuperDoctor5 の設定を完了するには SNMP の設定を更新する旨のメッセージが表示されます。 設定内容を確認したら Enter キーを入力します。

=============================================================================== SuperDoctor 5 SNMP extension configuration steps ------------------------------------------------ Do the following settings to enable the SNMP function provided by the SuperDoctor 5 SNMP extension. 1. Add the following line into the file /etc/snmp/snmpd.conf pass .1.3.6.1.4.1.10876 /opt/Supermicro/SuperDoctor5/libs/native/snmpagent 2. Restart the SNMP service. service snmpd restart 3. For Red Hat Enterprise Linux 5.x, use the following command to allow the SNMP extension to access hardware resources. setsebool -P snmpd disable trans=1 4. For Red Hat Enterprise Linux 6.x, open /etc/selinux/config file and replace "SELINUX=enforcing" with "SELINUX=disabled" PRESS <ENTER> TO CONTINUE:

以上で SuperDoctor5 のインストールは完了です。

# <span id="page-12-0"></span>4. SuperDoctor5 初期設定

SuperDoctor5 の情報を取得する為、SNMP の設定に SuperDoctor5 の情報を追加します。

#### <span id="page-12-1"></span>4.1. snmpd.conf の編集

snmpd.conf に SuperDoctor5 で使用する MIB 情報を追加します。

#### 4.1.1. 既存設定ファイルの保存

<span id="page-12-2"></span>既存の設定ファイルを別名で保存します。

[root@localhost ~]# cp -p /etc/snmp/snmpd.conf /etc/snmp/snmpd.conf.org

#### 4.1.2. snmpd.conf を編集

<span id="page-12-3"></span>vi エディタを用いて snmpd.conf ファイルを編集します。

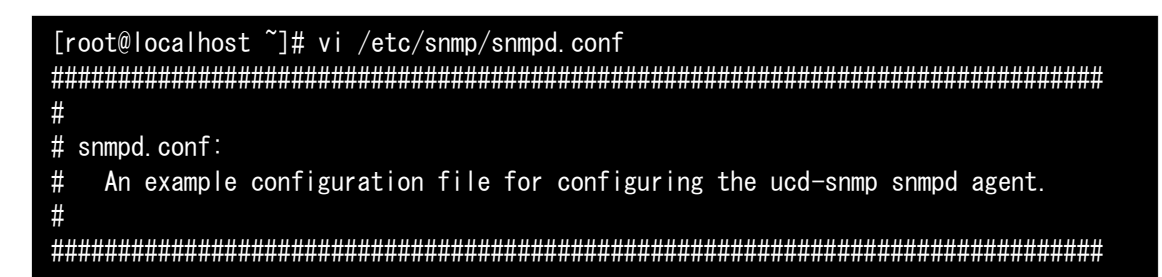

#### 4.1.3. view 行の追加

<span id="page-12-4"></span>view が記載されている行の最後に以下の情報を追加します。

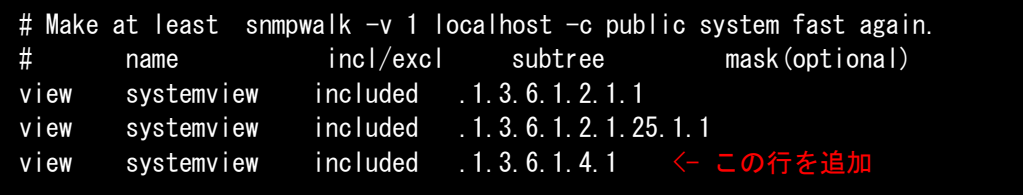

#### 4.1.4. pass 行の追加

<span id="page-12-5"></span>最終行に以下の情報を追加します。

```
###############################################################################
# Further Information
#
# See the snmpd.conf manual page, and the output of "snmpd -H".
pass .1.3.6.1.4.1.10876 /opt/Supermicro/SuperDoctor5/libs/native/snmpagent <- この
行を追加
```
#### 4.1.5. 保存して終了

<span id="page-13-0"></span>vi エディタで設定した情報を保存しエディタを終了します。

pass .1.3.6.1.4.1.10876 /opt/Supermicro/SuperDoctor5/libs/native/snmpagent ~ :wq [root@localhost ~]#

#### <span id="page-13-1"></span>4.2. SNMP 情報を確認

追加した SuperDoctor5 の SNMP 情報を確認します。

#### 4.2.1. /etc/snmpd.conf 差分表示

<span id="page-13-2"></span>保存した既存設定ファイルとの差分を表示し確認します。 設定が正しく保存されている場合は、追加した行が+表示されます。

```
[root@localhost ~]# diff -u snmpd.conf.org snmpd.conf
--- snmpd.conf.org 2014-09-30 21:42:42.000000000 +0900
+++ snmpd.conf 2014-11-06 13:04:34.952856379 +0900
@@ -54,6 +54,7 @@
# name incl/excl subtree mask(optional)
view systemview included .1.3.6.1.2.1.1
view systemview included .1.3.6.1.2.1.25.1.1
+view systemview included .1.3.6.1.4.1
####
# Finally, grant the group read-only access to the systemview view.
@@ -460,3 +461,5 @@
# Further Information
#
# See the snmpd conf manual page, and the output of "snmpd -H".
+pass .1.3.6.1.4.1.10876 /opt/Supermicro/SuperDoctor5/libs/native/snmpagent
+
```
# <span id="page-14-0"></span>5. SNMP サービスの初期設定

SNMP サービスの設定状況を確認しサービスが自動起動するよう設定します。

#### <span id="page-14-1"></span>5.1. snmpd の設定確認

SNMP サービスの起動設定を確認します。

[root@localhost ~]# chkconfig --list | grep snmpd snmpd 0:off 1:off 2:off 3:off 4:off 5:off 6:off

#### <span id="page-14-2"></span>5.2. 自動起動の設定

SNMP サービスの自動起動設定を行います。

[root@localhost ~]# chkconfig snmpd on

#### <span id="page-14-3"></span>5.3. snmpd の設定を再度確認

自動起動設定が正しく行われたか、再度確認します。

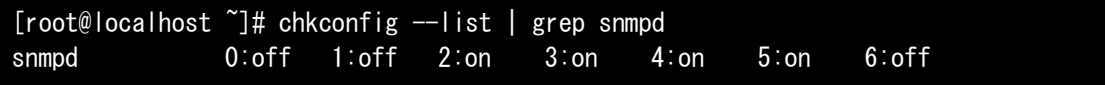

# <span id="page-15-0"></span>6. SNMP サービスの起動と初期設定

SNMP サービスを起動し、SuperDoctor5 の情報を正しく取得することできるかを確認します。

#### <span id="page-15-1"></span>6.1. SNMP サービスの起動

SNMP サービスを起動します。

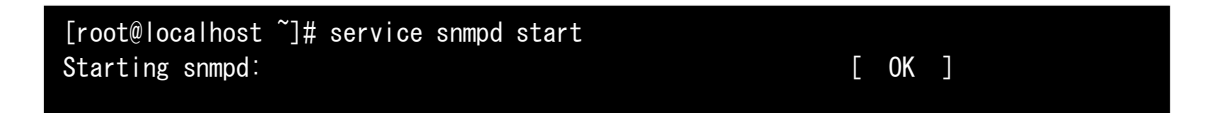

#### <span id="page-15-2"></span>6.2. snmpwalk コマンドで確認

snmpwalk コマンドを用いて、設定した SuperDoctor5 の情報が取得出来ることを確認します。 正しく取得できた場合は、以下の情報が表示されます。

```
[root@localhost ~]# snmpwalk -v 2c -c public localhost .1.3.6.1.4.1.10876
SNMPv2-SMI::enterprises.10876.2.1.1.1.1.2.1 = STRING: "Fan1 Fan Speed"
SNMPv2-SMI::enterprises.10876.2.1.1.1.1.2.2 = STRING: "Fan2 Fan Speed"
-- 省略 --
SNMPv2-SMI::enterprises.10876.2.1.1.1.1.10.33 = INTEGER: 1
SNMPv2-SMI::enterprises.10876.2.1.1.1.1.10.34 = INTEGER: 1
SNMPv2-SMI::enterprises.10876.2.1.1.1.1.10.34 = No more variables left in this MIB
View (It is past the end of the MIB tree)
```
# <span id="page-16-2"></span><span id="page-16-0"></span>7. SNMP trap 設定の追加

必要であれば SNMP trap 設定を追加し SuperDoctor5 で検知した情報を trap 通知します。

### <span id="page-16-1"></span>7.1. SuperDoctor5 の Web サービスログイン

作業端末より SuperDoctor5 が提供する Web サービスにアクセスしログインします。

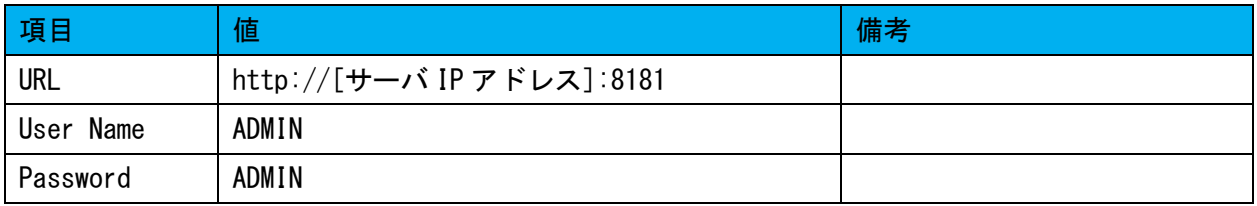

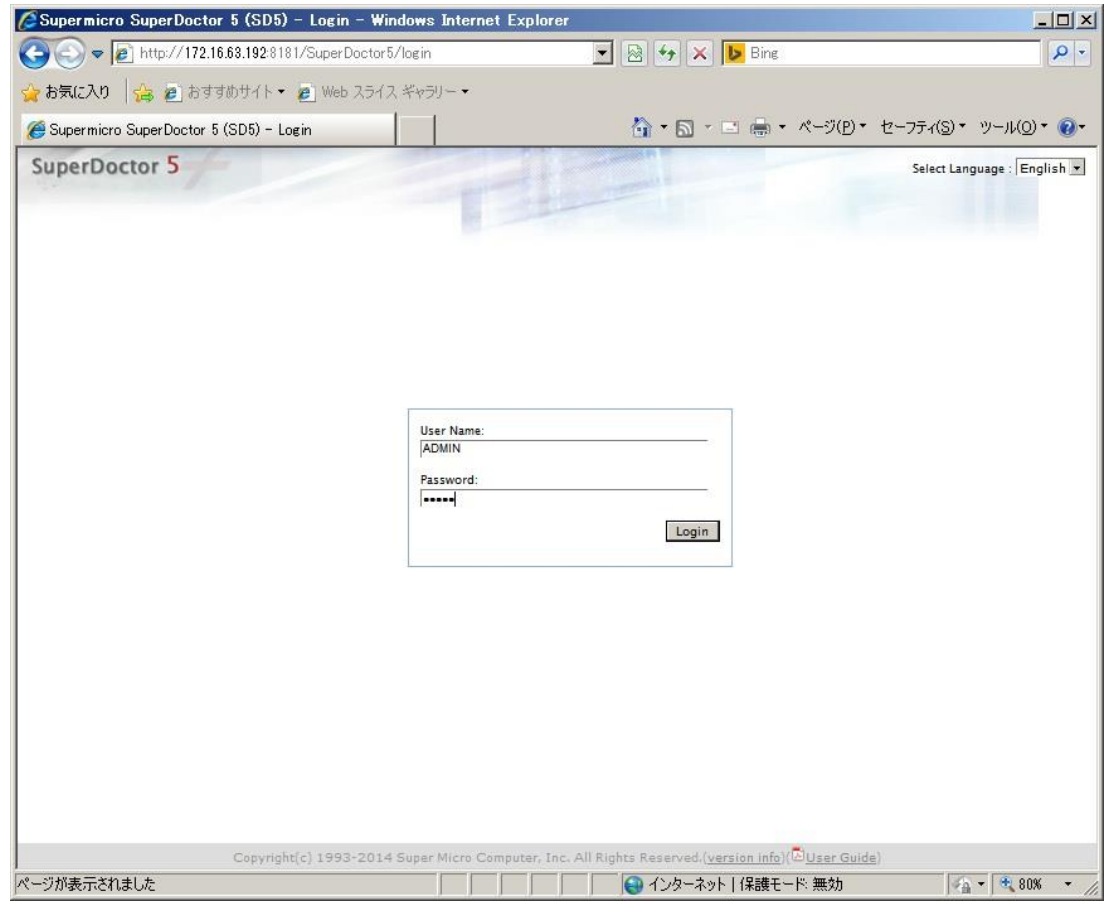

図 7.1.1 ログイン画面

## 7.2. 設定画面の選択

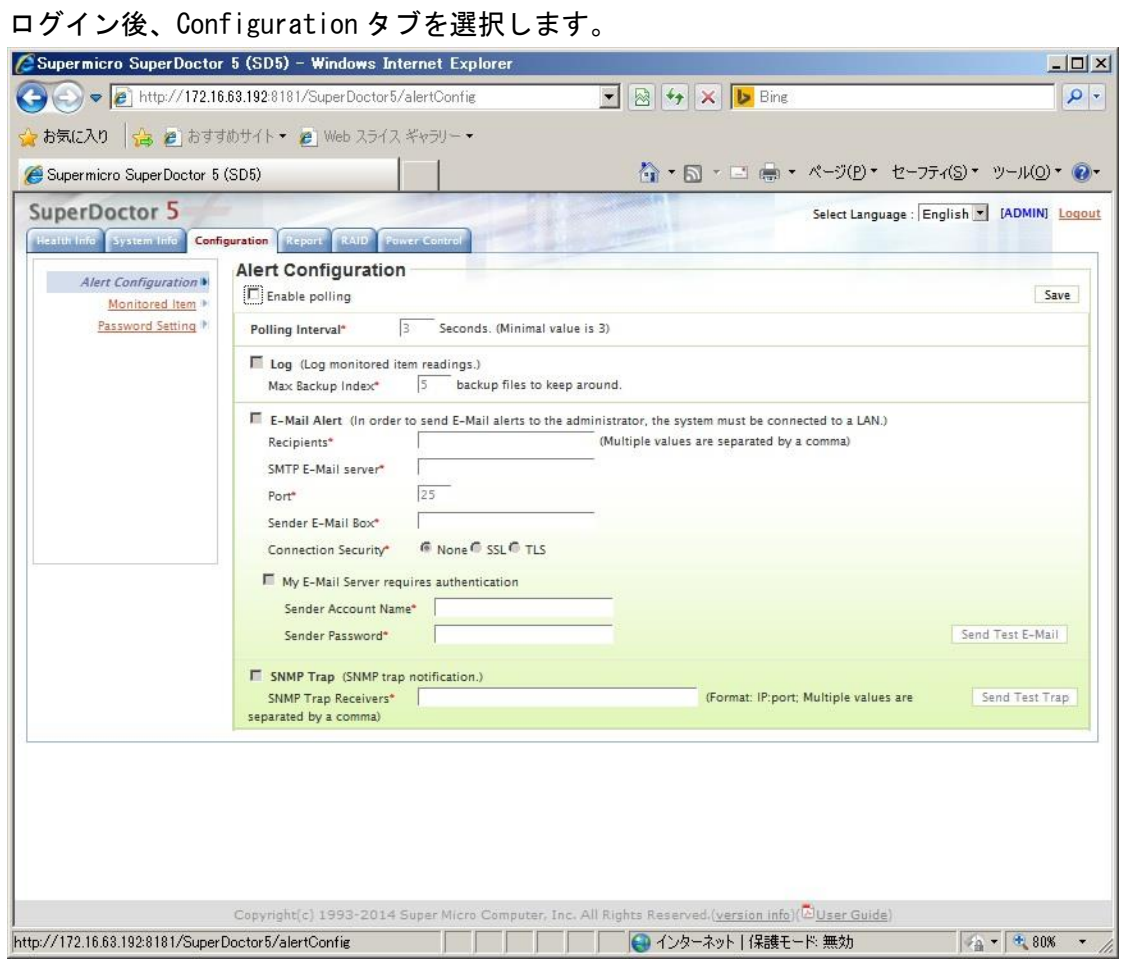

図 7.2.1 設定画面

## <span id="page-18-0"></span>7.3. SNMP trap の設定

Enable polling をチェックし、有効になった SNMP Trap をチェックします。 その後、SNMP Trap Receivers に trap 送信先の IP アドレスを入力します。

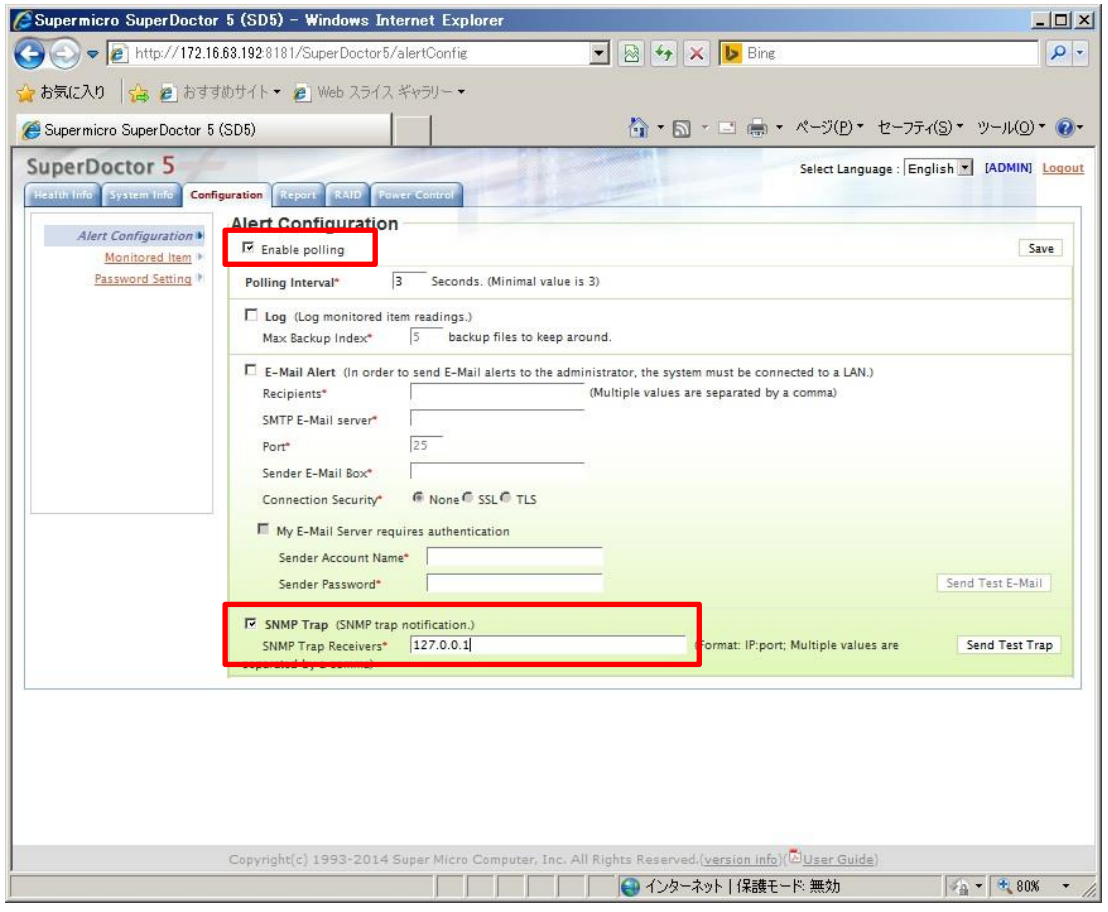

図 7.3.1SNMP trap 設定画面

## <span id="page-19-0"></span>7.4. 設定の保存

画面右上のSaveボタンを押下すると設定が保存された旨のダイアログが表示されるのでOKボタン を押下してダイアログを閉じます。

この操作で SNMP trap の送信設定は完了です。

設定完了後、右上の Logout ボタンを押下しログアウトします。

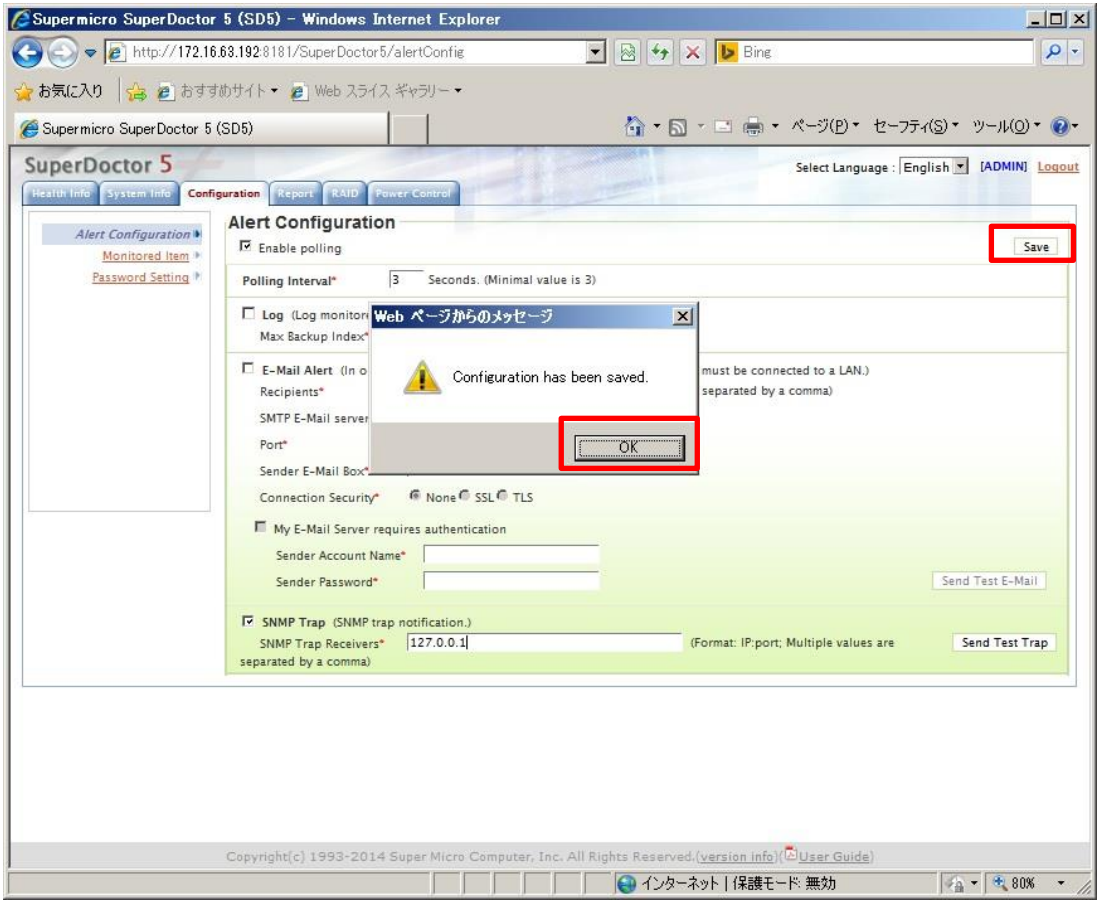

#### 図 7.4.1 設定保存画面

# <span id="page-20-0"></span>8. SNMP trap 設定の確認

設定した SNMP trap が送信先に正しく届くことを確認します。

#### <span id="page-20-1"></span>8.1. テスト用 SNMP trap の送信

先ほどの SuperDoctor5 の Web サービスにログインし、Configuration タブの SNMP Trap 設定右側 にある Send Test Trap ボタンを押下します。

#### <span id="page-20-2"></span>8.2. SNMP trap ログの確認

送信先に設定したサーバ上のシスログを確認し、テスト用 SNMP trap が到達していることを確認し ます。

[root@localhost ~]# tail –f /var/log/messages Oct 15 14:15:37 gs-cl01 snmptrapd[2486]: 2015-10-15 14:15:37 192.168.200.192(via UDP:  $[172.16.63.192]:35441-\{172.16.63.128]\}$  TRAP, SNMP v1, community public#012#011SNMPv2-SMI::enterprises.10876.100.3 Enterprise Specific Trap (1001) Uptime: 1 day, 2:58:57.53#012#011DISMAN-EVENT-MIB::sysUpTimeInstance = Timeticks: (9713753) 1 day, 2:58:57.53#011SNMPv2-MIB::snmpTrapOID.0 = OID: SNMPv2-SMI::enterprises.10876.100.3.0.1001#011SNMPv2-SMI::enterprises.10876.100.3  $.0.1001 = \text{STRING:}$  "Test Snmp Trap...."

#### <span id="page-21-0"></span>8.3. SNMP trap ログ例

その他、SuperDoctor5 が検知したログの出力例は以下の通りです。

#### 1.電源異常

Oct 14 11:16:48 gs-cl01 snmptrapd[2486]: 2015-10-14 11:16:48 192.168.200.192(via UDP: [172.16.63.192]:39510->[172.16.63.128]) TRAP, SNMP v1, community public#012#011SNMPv2-SMI::enterprises.10876.100.3 Enterprise Specific Trap (703) Uptime: 0:00:03.47#012#011DISMAN-EVENT-MIB::sysUpTimeInstance = Timeticks: (347) 0:00:03.47#011SNMPv2-MIB::snmpTrapOID.0 = 0ID: SNMPv2-SMI::enterprises.10876.100.3.0.703#011SNMPv2-SMI::enterprises.10876.100.3. 0.703 = STRING: "Problem: PS1 Status is CRITICAL at 2015-10-14 11:23:35. PS1 Status is Bad"

#### 2.電源異常復帰

Oct 14 11:24:44 gs-cl01 snmptrapd[2486]: 2015-10-14 11:24:44 192.168.200.192(via UDP: [172.16.63.192]:33799->[172.16.63.128]) TRAP, SNMP v1, community public#012#011SNMPv2-SMI::enterprises.10876.100.3 Enterprise Specific Trap (701) Uptime: 0:07:59.34#012#011DISMAN-EVENT-MIB::sysUpTimeInstance = Timeticks: (47934) 0:07:59.34#011SNMPv2-MIB::snmpTrapOID.0 = 0ID: SNMPv2-SMI::enterprises.10876.100.3.0.701#011SNMPv2-SMI::enterprises.10876.100.3. 0.701 = STRING: "Recovery: PS1 Status is OK at 2015-10-14 11:31:31. PS1 Status is Good'

3.HDD リビルド

Oct 14 14:06:01 gs-cl01 snmptrapd[2486]: 2015-10-14 14:06:01 192.168.200.192(via UDP:  $[172.16.63.192]:56556 \rightarrow [172.16.63.128])$  TRAP, SNMP v1, community public#012#011SNMPv2-SMI::enterprises.10876.100.3 Enterprise Specific Trap (1302) Uptime: 2:49:17.39#012#011DISMAN-EVENT-MIB::sysUpTimeInstance = Timeticks: (1015739) 2:49:17.39#011SNMPv2-MIB::snmpTrapOID.0 = OID: SNMPv2-SMI::enterprises.10876.100.3.0.1302#011SNMPv2-SMI::enterprises.10876.100.3 .0.1302 = STRING: "Problem: RAID Adapter 0(Supermicro SMC2108) - Slot 8 is WARNING at 2015-10-14 14:12:49. Slot 8(3.638 TB): Port Status is Active, Media Error is 0, Other Error is 0, Predictive Failure is 0, Last Predictive Failure Number is 0, Firmware State is rebuild"

# <span id="page-22-0"></span>9. SuperDoctor5 バージョンアップ手順

ここでは既に SuperDoctor5 がインストールされているサーバに対する SuperDoctor のアップデー トの手順について説明します。

# <span id="page-22-1"></span>9.1. アップデートファイルの入手方法について

Supermicro の FTP サーバより SuperDoctor のアップデートファイルを入手します。

URL:[ftp://ftp.supermicro.com/utility/SuperDoctor\\_5/](ftp://ftp.supermicro.com/utility/SuperDoctor_5/)

サイト先のフォルダ「LINUX」を選択します。

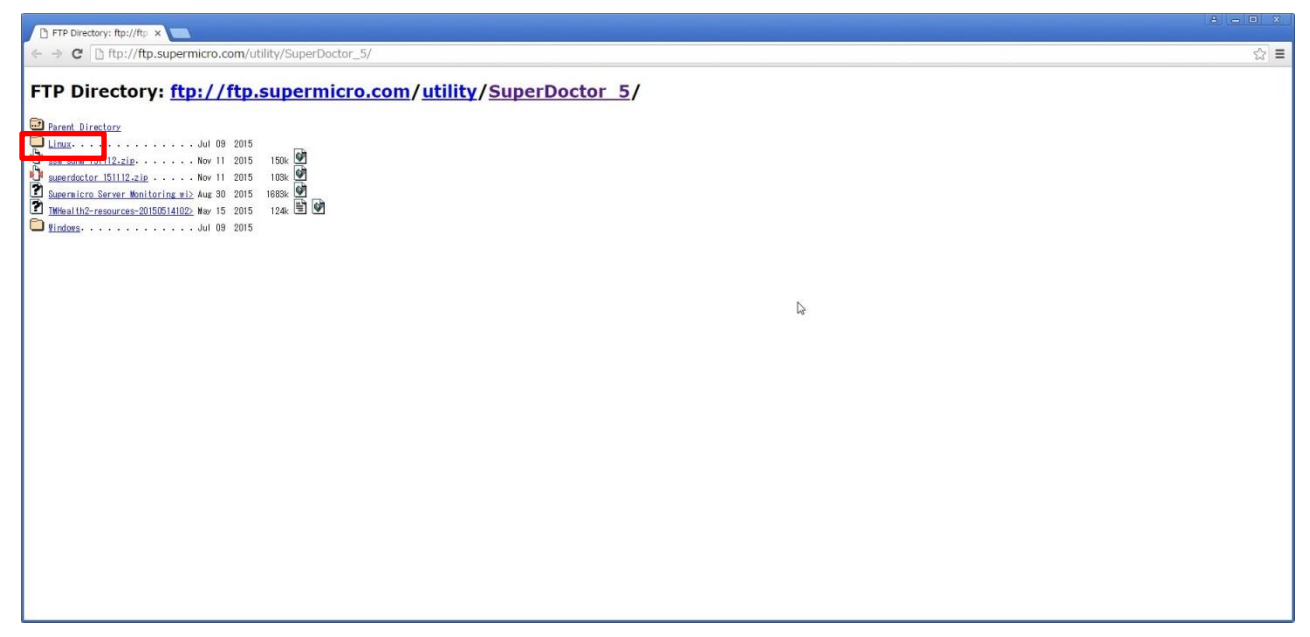

最新バージョンの zip (ここでは SD5 5.2.0 build.615 linux.zip) を左クリックでダウンロード します。

「[3.3](#page-5-3) [導入するパッケージの設置」](#page-5-3)の手順と同様に目的のサーバの適当な場所に配置します。

[root@localhost SD]# scp guest@remotepc:/ SD5\_5.2.0\_build.615\_linux.zip /tmp/nttpc/SD/.

#### <span id="page-23-0"></span>9.2. 既存版のアンインストールについて

まず目的のサーバで既にインストール済みの旧 Superdoctor をアンインストールします。 尚、インストールディレクトリはデフォルトでインストールされているものとします。 Installation Complete.と表示されれば完了です。

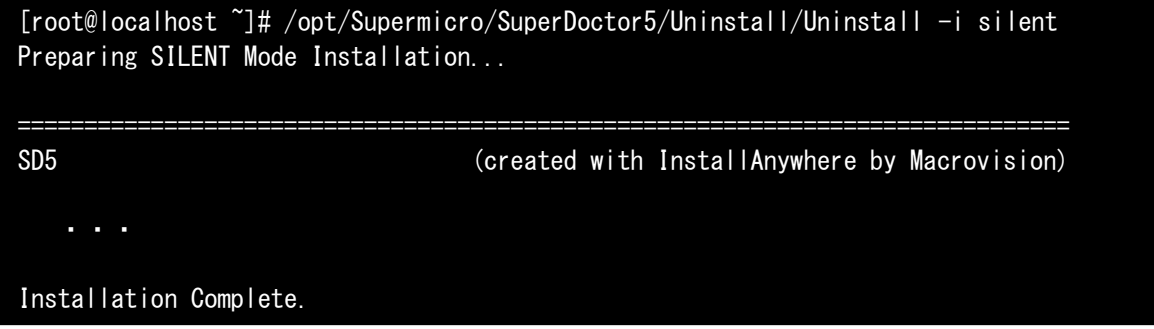

アンインストールが完全に実施されたかどうかは Superdoctor のインストール先のフォルダ にファイルが存在しないことを確認してください。

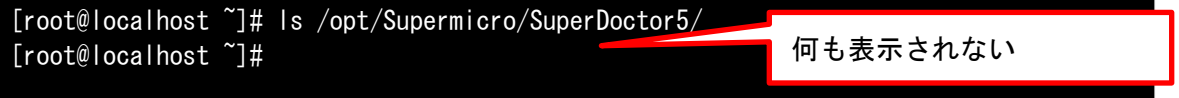

#### <span id="page-23-1"></span>9.3. 新バージョンのインストールについて

まず新バージョンの SuperDoctor5 を解凍します。

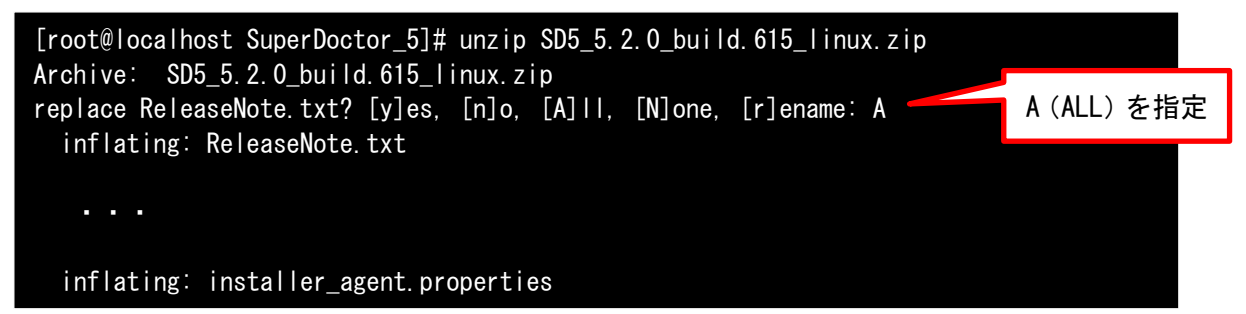

次にシェルの引数にインストールするアーキテクチャの版を指定してインストールします。 今回のインストール方法はサイレントモードで行います。

※ファイル名が長いので途中で ENTER キーを押下しないよう注意してください。

~.properties までがコマンドです。

(インストールする設定を個別に指定したい場合には、オプションファイルを編集します。) Installation Complete.と表示されれば終了です。

```
[root@localhost SuperDoctor_5]# sh ./SuperDoctor5Installer_5.2.0_build.615_linux_x64_
20150612091829.bin -i silent -f installer_agent.properties
Preparing to install...
```
Installation Complete.

## <span id="page-24-0"></span>9.4. 確認作業について

インストール後、正常に Superdoctor が実行されているか確認します。

まず、自動起動が on になっているか確認します。

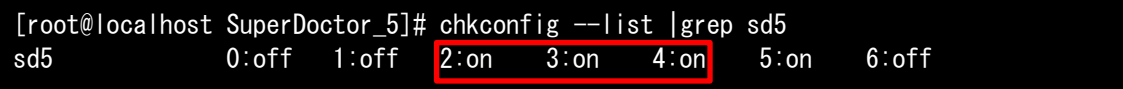

on になっていない場合は on になるように設定します。

[root@localhost ~]# chkconfig sd5 on

次に SuperDoctor5 のプロセスが起動していることを確認します。

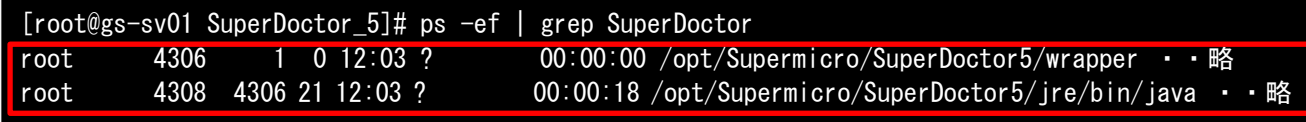

バージョンアップ作業及び確認については以上です。

# <span id="page-25-0"></span>10. 事後処理

以上で SuperDoctor5 のインストールと設定作業は完了となります。 インストールに使用した作業フォルダを削除しログアウトします。

## <span id="page-25-1"></span>10.1. 作業フォルダ削除

インストール作業に使用したフォルダを削除します。

```
[root@localhost ~]# cd /tmp
[root@localhost tmp]# rm -rf /tmp/nttpc
```
## <span id="page-25-2"></span>10.2. ・ログアウト

端末をログアウトして作業は終了です。

[root@localhost tmp]# exit